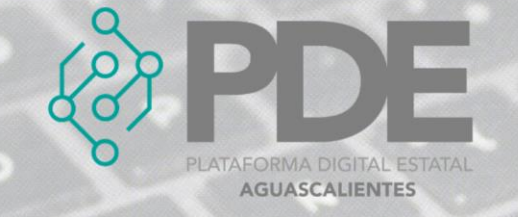

# **HITOS**

Los hitos se pueden como una lista de eventos relevantes y/o entregables asociados a la a cada fase de la contratación pública, por ejemplo, la visita a las instalaciones, la publicación de la convocatoria, la apertura de propuestas etc.

**Los hitos que deben registrar, en caso de ser necesarios son los siguientes:**

- Hito de aviso a la población
- Hito de aprobación
- Hito de entrega
- Hito de evaluación
- Hito de financiamiento
- Hito de involucramiento
- Hito de reporte
- Hito de contratación

En este apartado se podrán ingresar todos los hitos necesarios para cada fase de la contratación pública, al dar clic en el botón de *Hitos*, se despliega un sub menú con las opciones de *Nuevo,* donde se podrán ir agregando y *Ver todos*, para consultar los hitos capturados.

| Documentos <b>v</b> | Hitos $\blacktriangledown$ | Desglose del presupuesto |  |
|---------------------|----------------------------|--------------------------|--|
|                     | Nuevo                      |                          |  |
|                     | Ver todos                  |                          |  |

*Ilustración 1. Desplegable de hitos en planeación.*

## **ALTA**

Para dar de alta a un *Hito* se sigue el proceso.

1. Se deberá dar clic en el botón que dice *Nuevo*, se mostrará una ventana con la información que se requiere y deberá ser llenada como se describe a continuación:

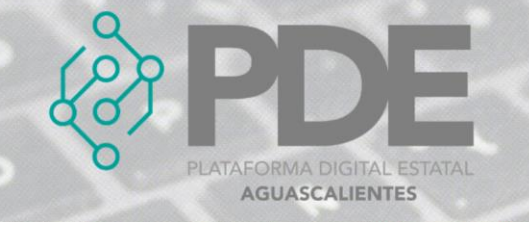

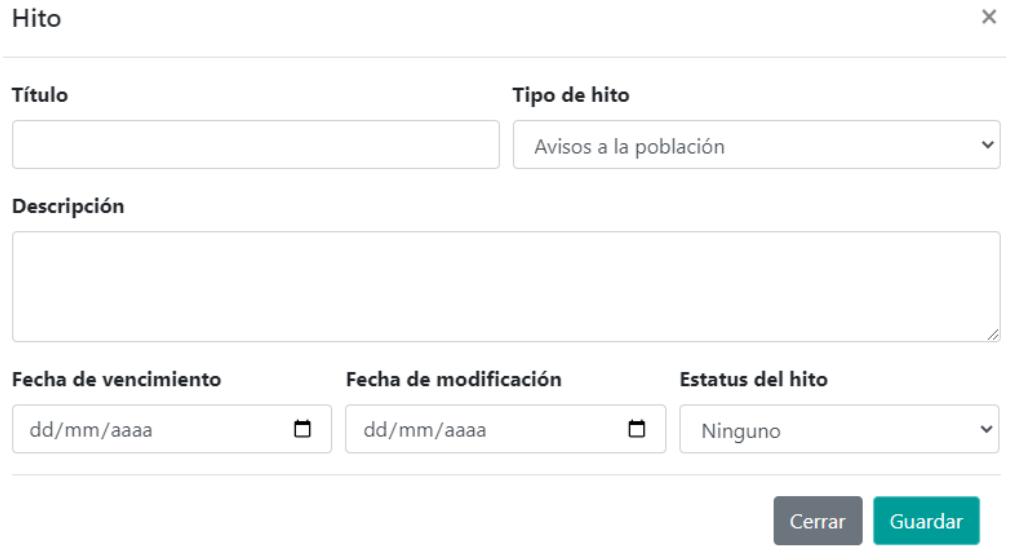

*Ilustración 2. Formulario para agregar un hito en planeación.*

- **Título:** Escribir la denominación general que se asigne al hito.
- **Tipo de hito:** Seleccionar del desplegable el tipo de hito (avisos a la población, hitos de aprobación, de entrega, evaluación, entre otros).
- **Descripción:** Escribir la descripción del hito.
- **Fecha de vencimiento:** Seleccionar la fecha en que se debe cumplir el hito.
- **Fecha de modificación:** Seleccionar la fecha en que el hito fue revisado o modificado la última vez.
- **Estatus del hito:** Seleccionar del desplegable el estatus del hito (ninguno, cumplido, no cumplido, parciamente cumplido o programado).
- 2. Al terminar es necesario dar clic en el botón *Guardar*.

#### **EDITAR**

1. Si se requiere editar un hito, es necesario darle clic a la opción *Ver todos* (ilustración 1), en donde se desplegará una ventana con un listado de los hitos capturados con anterioridad, al final de cada renglón se encuentran dos botones, el primero para editar  $\boxed{2}$  y el segundo para eliminar  $\boxed{1}$ .

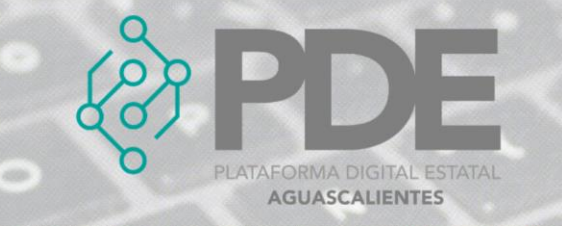

#### Hitos

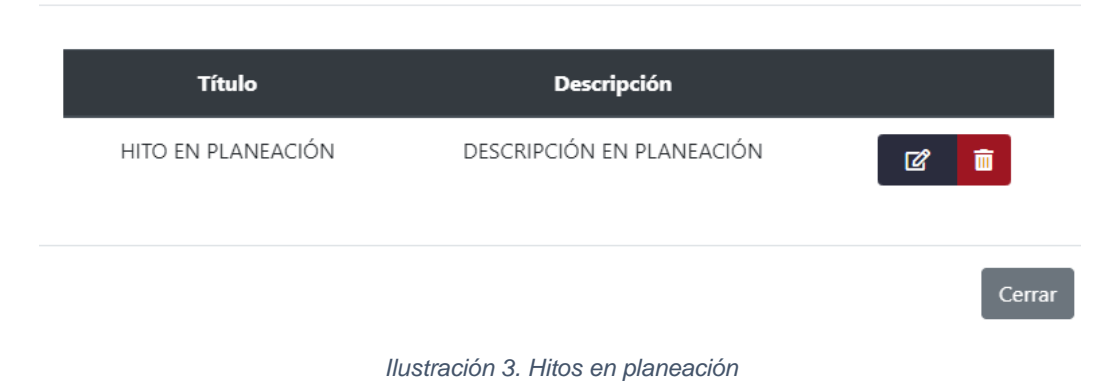

 $\times$ 

- 2. Es necesario dar clic en el botón de editar  $\mathbb{Z}$  y se mostrará una ventana con los datos precargados del hito seleccionado, ahí se podrán modificar los campos como se describen en la ilustración 2.
- 3. La información anterior se podrá modificar o ampliar.
- 4. Al terminar se deberá dar clic en el botón *Guardar*.

### **ELIMINAR**

- 1. Se requiere ingresar a la opción *Ver todos* (ilustración 1), en donde se desplegará una ventana con un listado de los hitos capturados anteriormente.
- 2. Se deberá dar clic en el botón de eliminar y mostrará un mensaje confirmando que se borró el hito.